## 學校官網使用說明-01.04-新增內容-校網「注目焦點」使用說明

「注目焦點」所在位置如下圖所示,是一個開放給大家共同耕耘的空間。

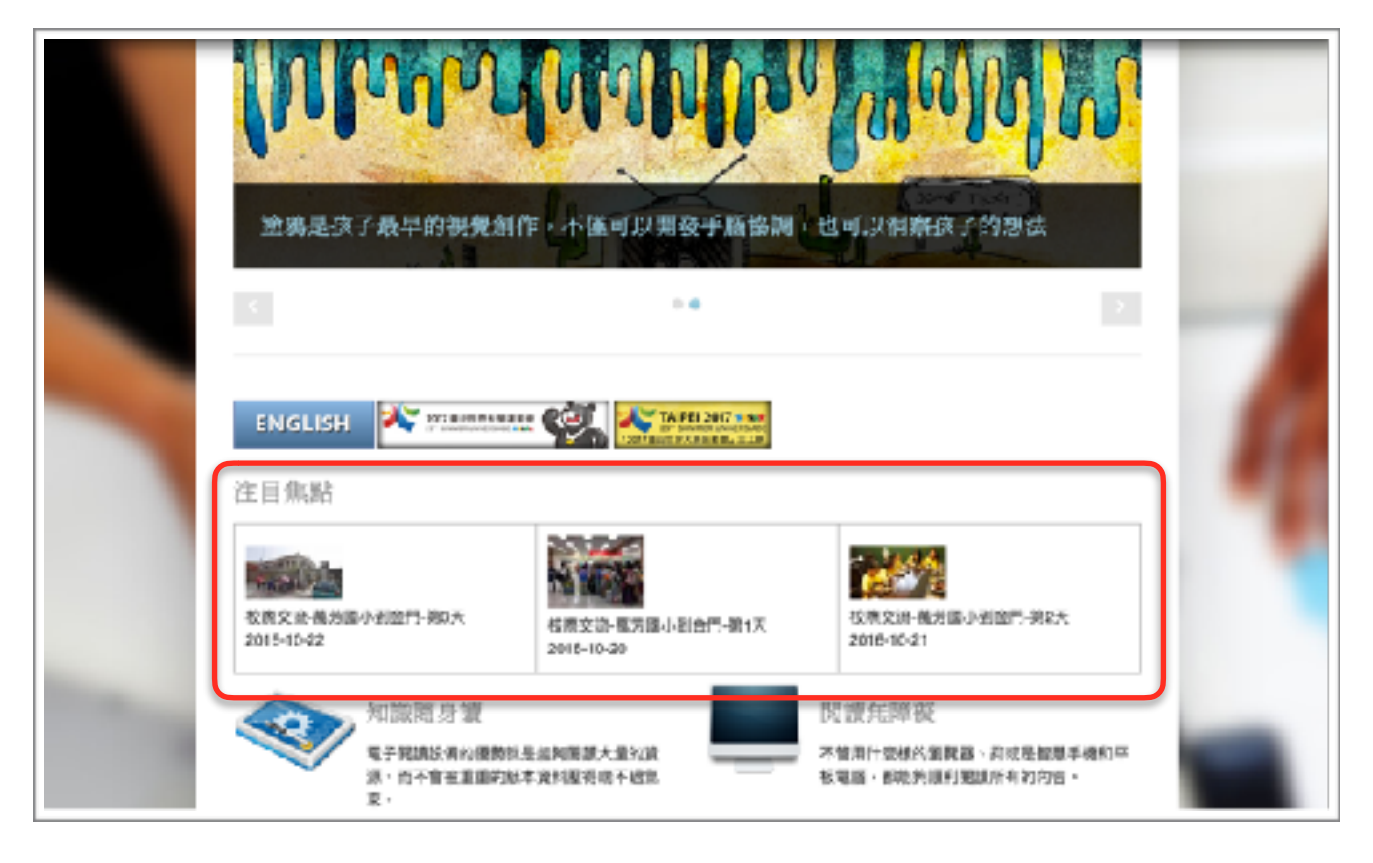

這個版面主要是以視覺為主的方式來展現學校的點點滴滴,也因此不限定行政 人員才能操作,所有在校網有帳號的各位都可以新增「注目焦點」。

譬如:在校外教學的時候,我們可以用手機拍照作紀錄,因此也可以同時登入 校網、新增一筆「注目焦點」,輸入適常的標題和活動描述之後,在要上傳照 片的時候,點擊網頁上附加圖片的「瀏覽」時,可以選擇開啟手機拍照直接上 傳或是從手機相簿裡面選擇相片上傳。最後按下「儲存」,這一篇「注目焦點」 也就完成發佈了。

「注目焦點」在校網首頁會自動隨機抽取三篇呈現,而所有的注目焦點都會彙 整在主選單「公告訊息」之「注目焦點」裡面。